# Using Video Clips

Flash is an excellent program to work with video clips. It reads most video formats, allows you to compress videos and stream them for faster use on the internet. Streaming is the process of loading small parts of a video at a time. You can also use Flash to manage how and when a video clip is played and you can create your own digital portfolio using the Flash Timeline panel.

## Adding Video Clips to Flash

#### A Selecting the Sample Video Clip.

A sample video clip needs to be imported into Flash.

- 1 Load Flash and create a new Flash File, or close the current file and create a new Flash File.
- 2 To use some of the animations in this Chapter, Flash Player 8 is required. So, display the FILE menu and select PUBLISH SETTINGS.

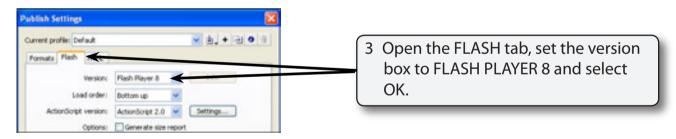

- 4 Display the FILE menu, highlight IMPORT and select IMPORT TO STAGE.
- Access the FLASHcs3 SUPPORT FILES, open the CHAPTER 20 folder and open the TIGER CUB QuickTime file.

NOTE: There are two versions of the TIGER CUB video clip, a QuickTime file and an AVI file called Tiger Cub AVI. If QuickTime is not installed on your system use the AVI file. If you do this you will need to skip the Editing section.

6 Select OPEN to start the import process.

#### **B** Import Settings

The Flash Import Wizard will guide you through the sections to import the video clip.

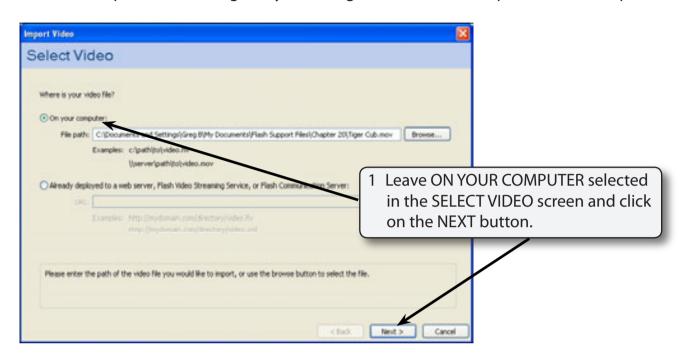

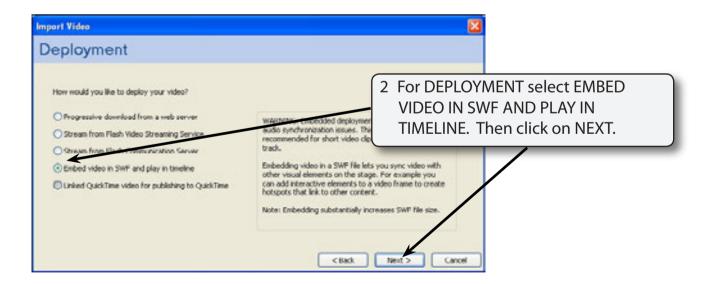

NOTE: i The DEPLOYMENT is how your video will be imported into Flash. Some options need Flash Player 8 or later to be installed.

ii The EMBED option we are using here is good for short video clips that have no sound track.

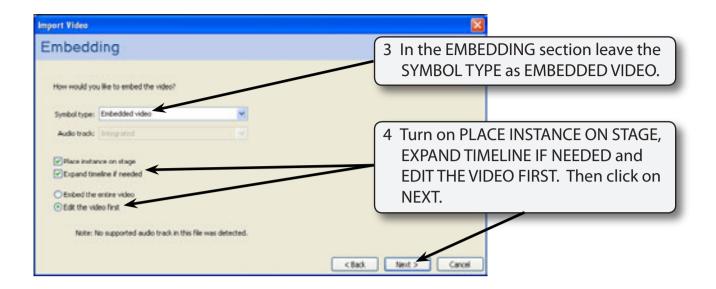

### C Editing the Video Clip

Selecting the EDIT VIDEO FIRST option allows you to check over and alter the video if needed before it is added to the Library. You can set the quality required, the size of the video, remove frames and crop the video.

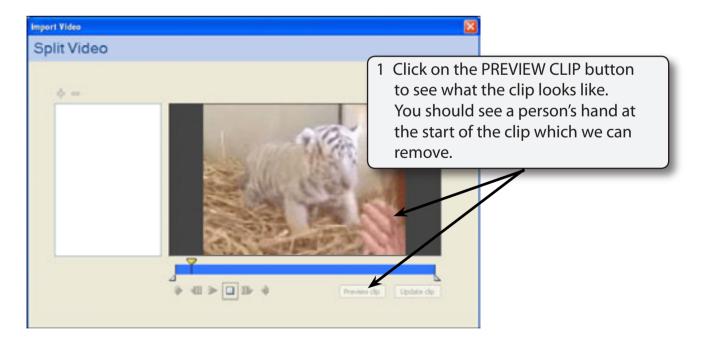

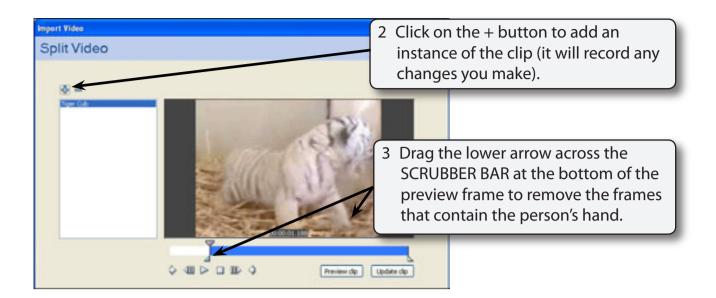

Note: i You can create multiple movie clips from the one video clip if needed. You could break the video clip up into small sections. Each will be added to the Library panel.

ii You can also remove frames from the end using the right arrow in the SCRUBBER BAR.

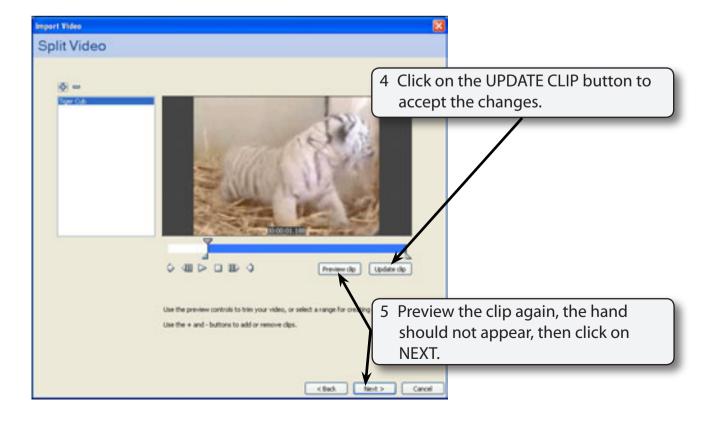

#### **D** Encoding

Encoding controls the quality and size of the video clip. In other words how much compression is employed. The more compression you use the less the quality of the video clip.

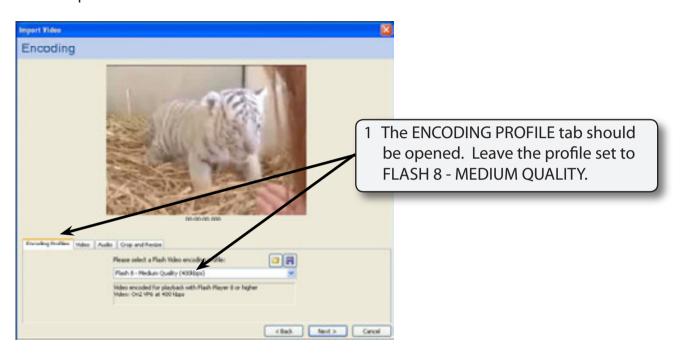

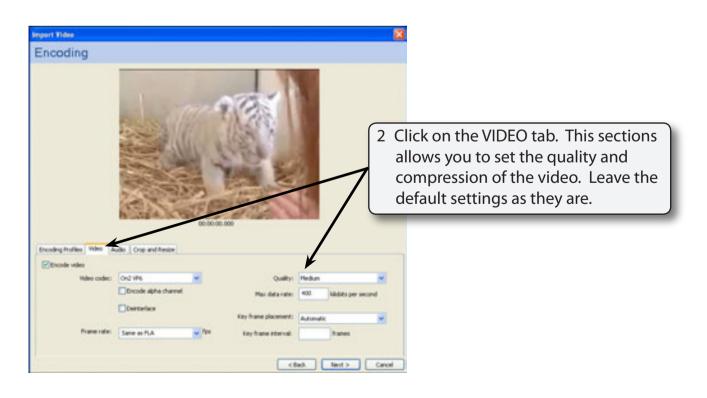

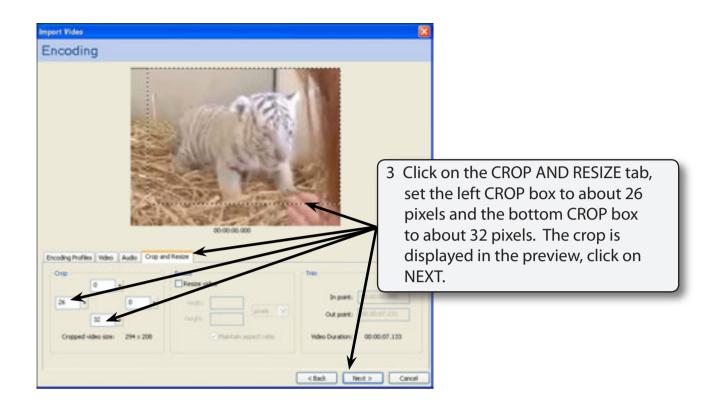

NOTE: The RESIZE section allows you to resize the clip. In this case it will be left at its current size.

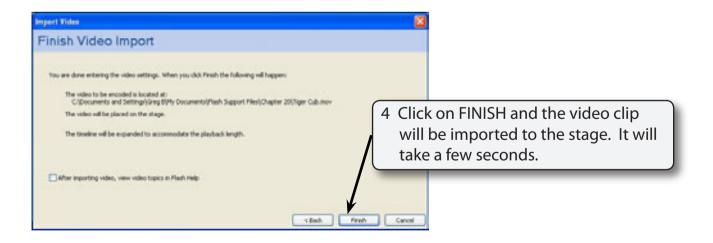

NOTE: Video clips have many more frames than the animations you have created in Flash so far, so many more frames will be needed in the TIMELINE panel.